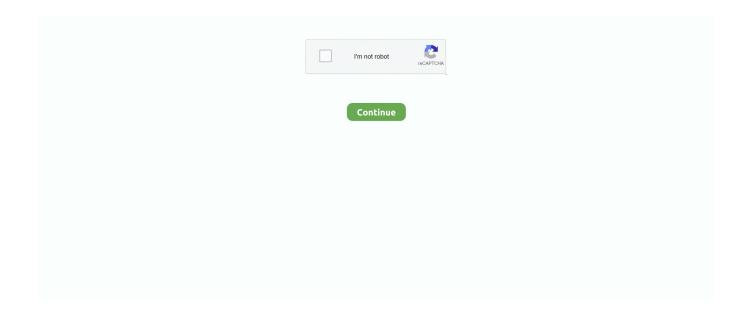

1/2

## **Recent Changes Word For Mac**

Using Microsoft Track Changes — Word 2010 Step 1: Open your document in Microsoft 2010 and locate the Review tab.. If Track Changes is enabled, as in the screen shot below, be sure that you click the Track Changes icon to disable this feature before you proceed.. Step 2: Locate the Track Changes icon at the top of the screen; be sure that Track Changes is disabled.

## view recent changes word

view recent changes word, how to recover recent changes in word document, words with friends recent changes, wordpress see recent changes, wordpress undo recent changes, wordpress recent changes, word track changes most recent, word show most recent changes, words for recent changes, how to see recent changes in word, recent changes to words with friends, has words with friends changed

words with friends recent changes

wordpress undo recent changes

e10c415e6f